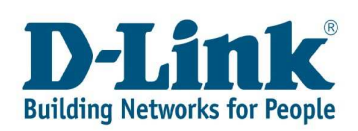

## Einrichtung des Druckerports am DI-524UP unter

## Microsoft Windows Vista

Schließen Sie den Drucker am DI-524UP an und verbinden sich dann über die Weboberfläche mit dem Router ( Standard = 192.168.0.1 )

Klicken Sie auf **Status** und linke Seite auf **Printer Info** und prüfen, ob der Drucker angezeigt wird:

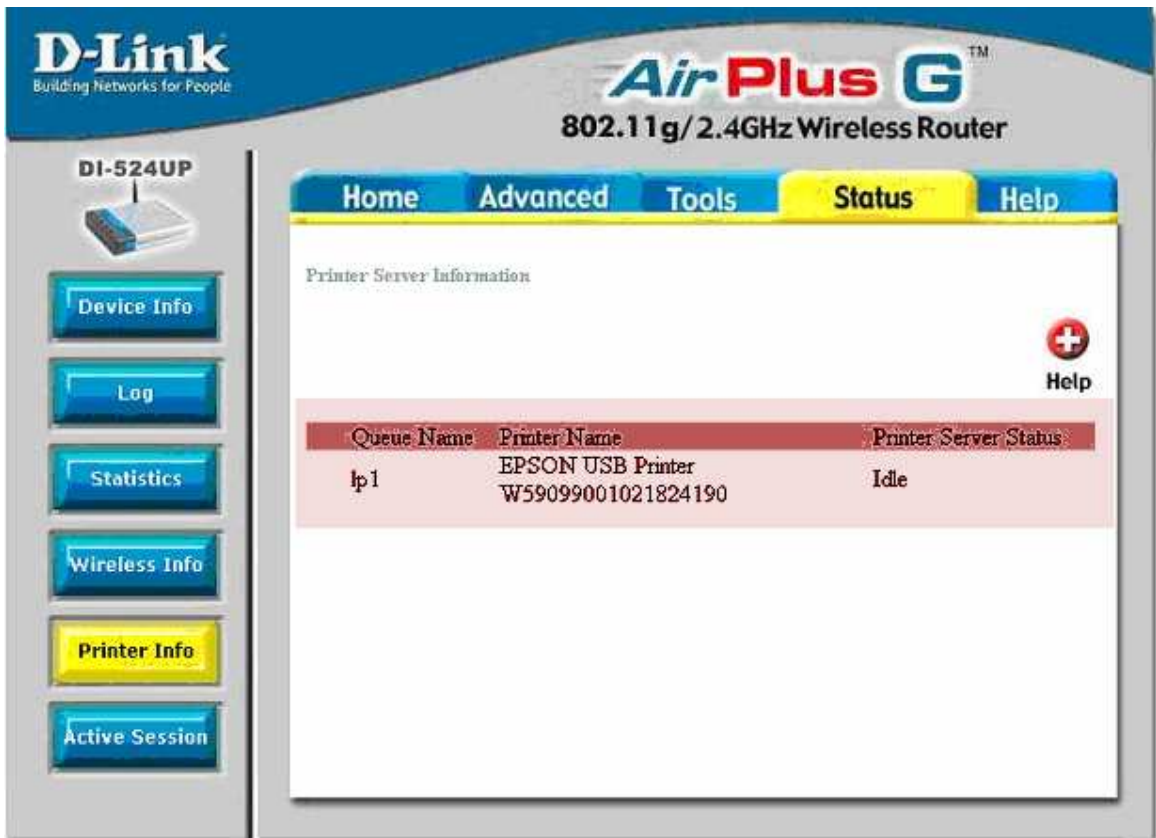

Hinweis: Es können keine **GDI** (**G**rafic **D**evice **I**nterface) bzw. **WPS** (**W**indows **P**rinting **S**ystem) Drucker am DI-524UP betrieben werden, da diese auf die Ressourcen eines PC´s zurückgreifen müssen.

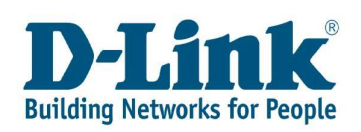

1. Klicken Sie auf "Start" und dann auf "Systemsteuerung".

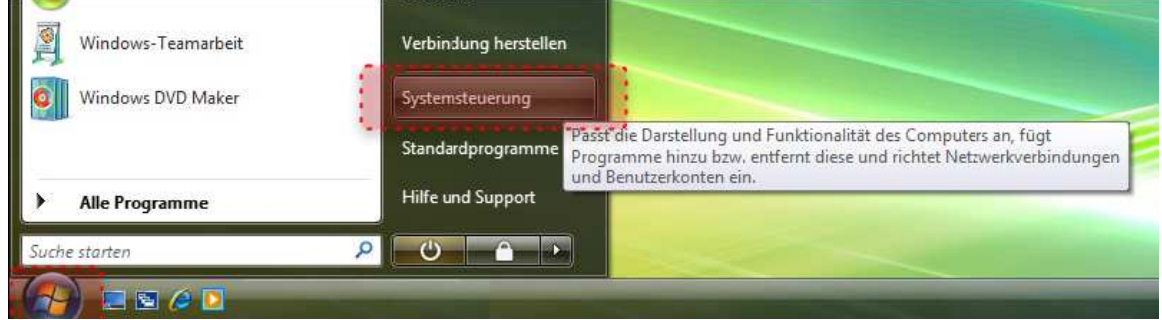

2. Im Fenster "Systemsteuerung" geben Sie oben rechts "Drucker" ein. Wählen Sie dann "Drucker hinzufügen"

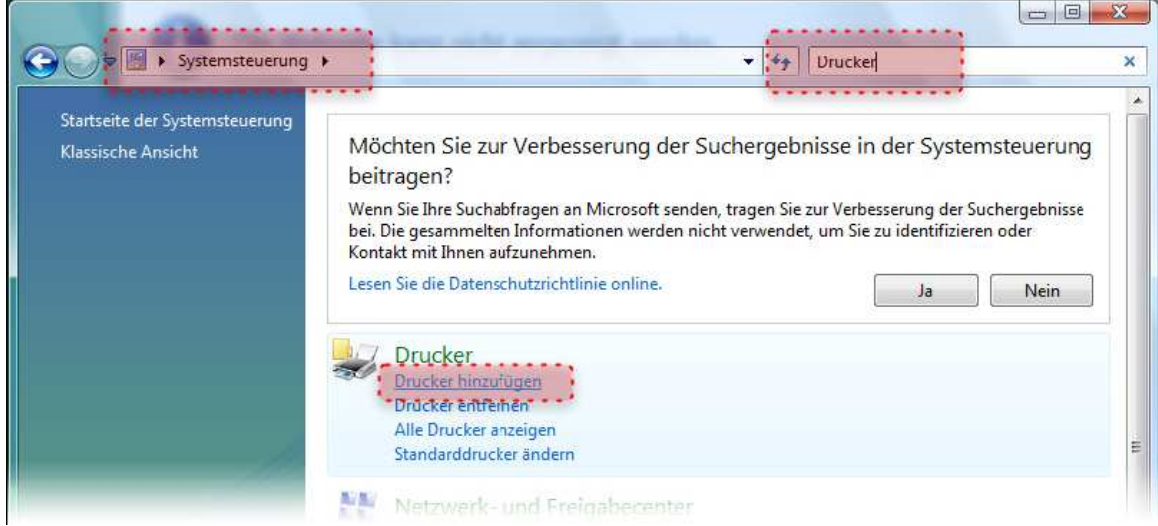

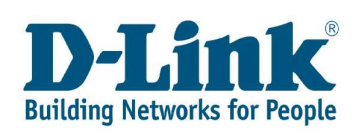

3. Wählen Sie "Einen lokalen Drucker hinzufügen".

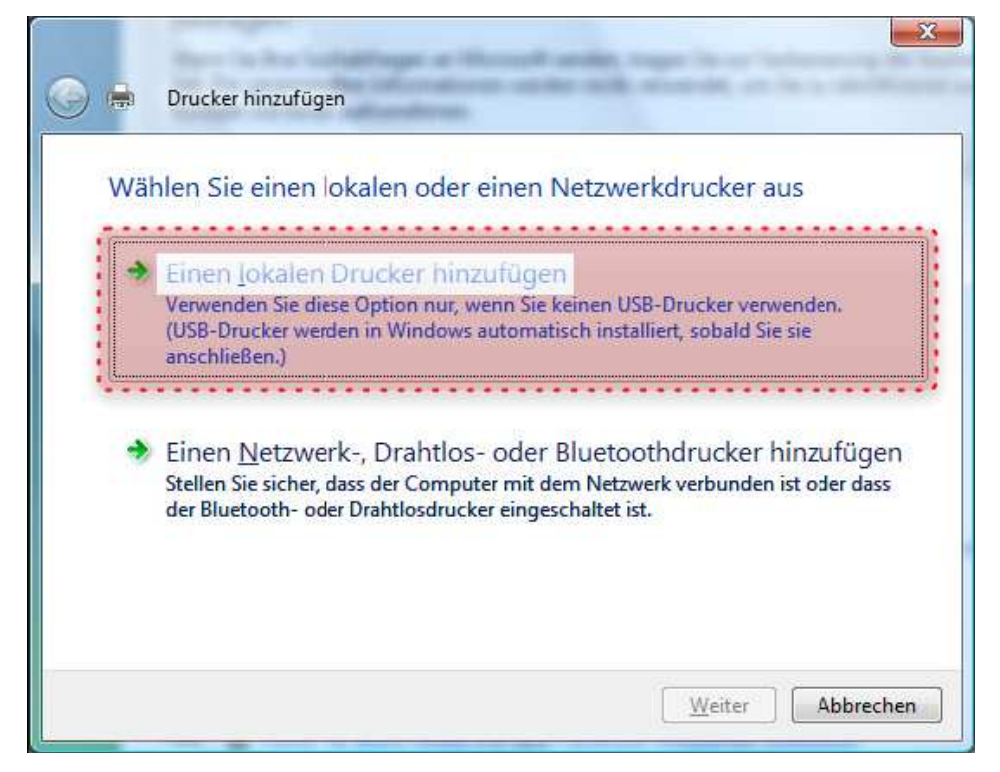

4. Wählen Sie "Neuen Anschluss erstellen" und als Anschlusstyp "Standard TCP/IP Port"

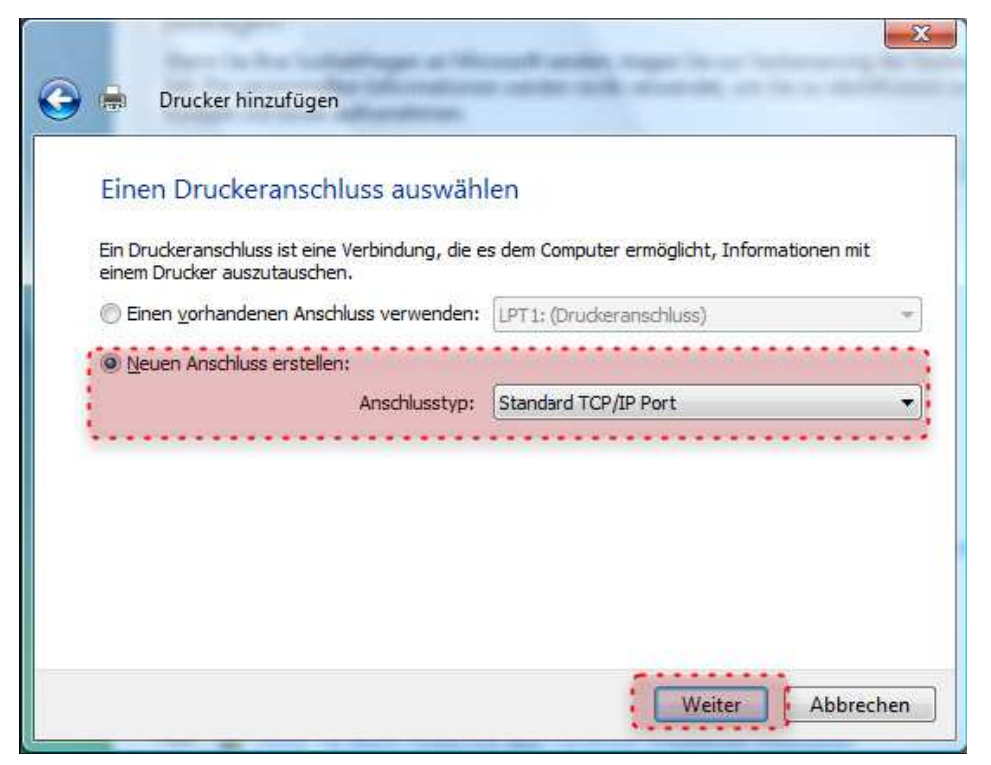

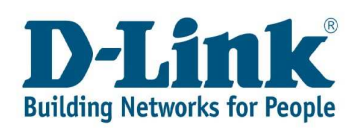

**5.** Geben Sie als IP-Adresse die Adresse Ihres Routers ein. ( Standard = 192.168.0.1 ).

Vergeben Sie bitte als Anschlussname "Ip1". Bitte achten Sie auf die Kleinschreibung! Klicken Sie danach auf Weiter.

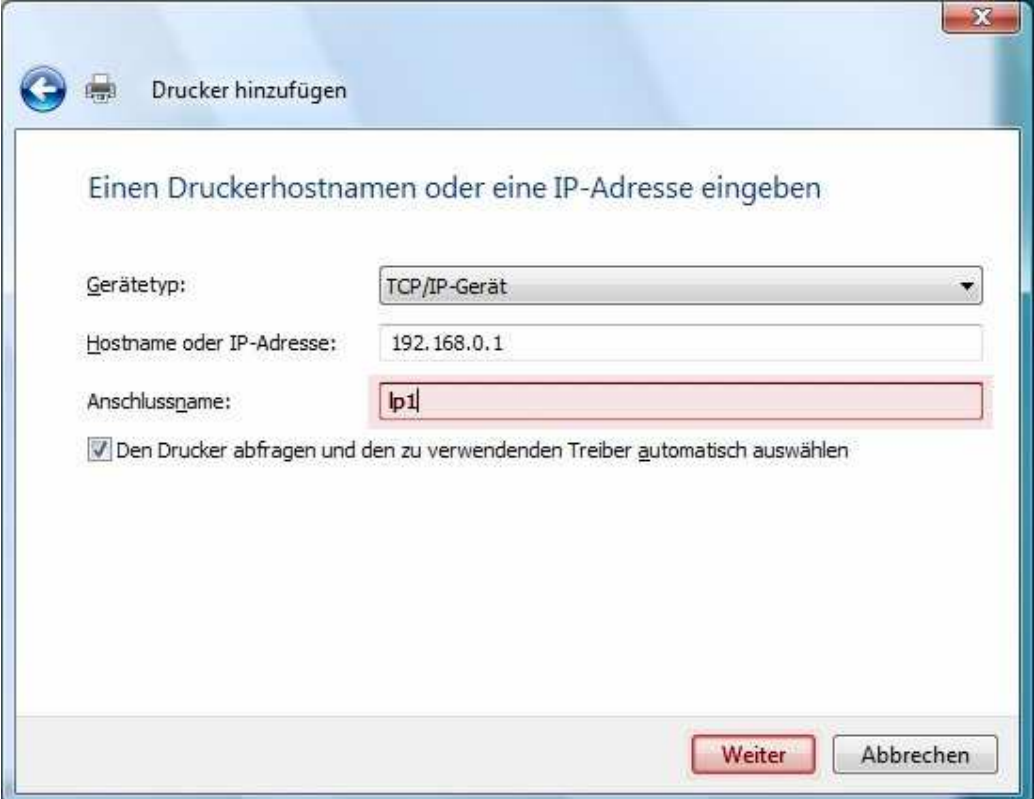

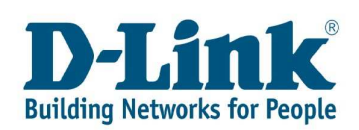

6. Wählen Sie als Gerätetyp "Benutzerdefiniert" aus und klicken Sie auf "Einstellungen"

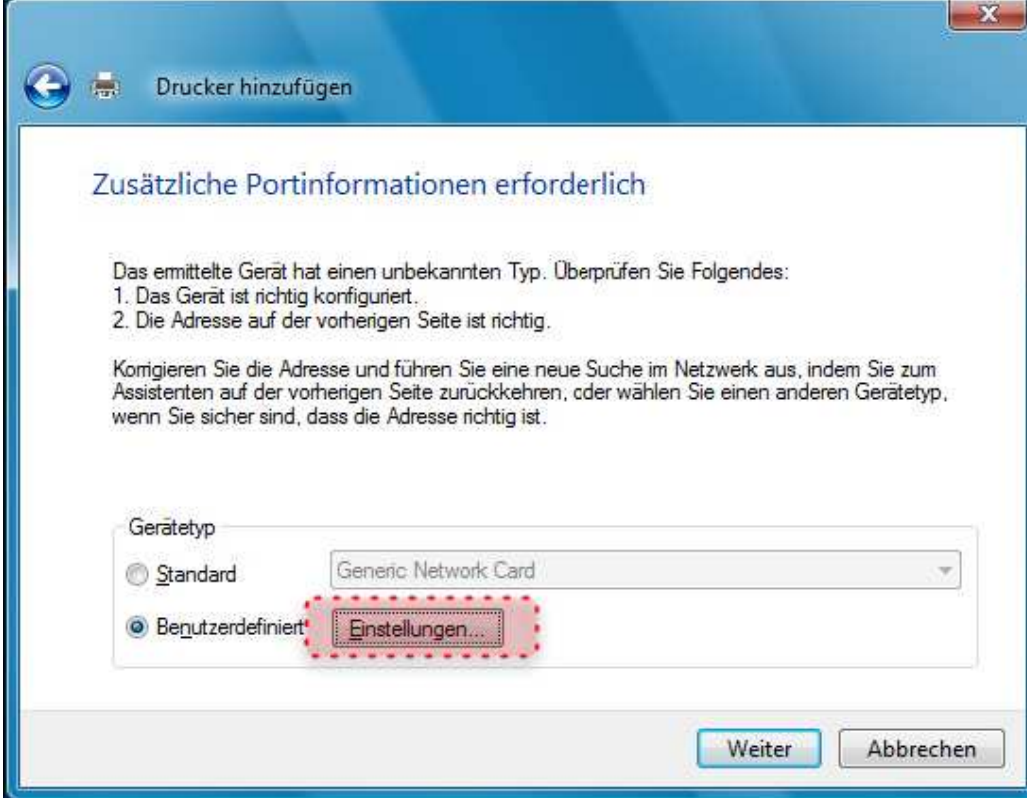

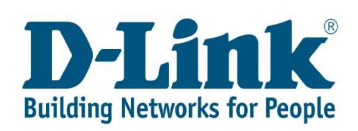

**7.** Im folgenden Bild geben Sie bitte den Portnamen (meistens schon hinterlegt), den Druckernamen oder –IP-Adresse, das verwendete Protokoll und die LPR-Einstellungen ein.

Geben Sie bitte als **Portname** "Ip1" (Kleinschreibung beachten) ein. Weiter geben Sie die **IP-Adresse** Ihres Routers im Feld Druckername ein. Als nächstes wählen Sie das **Protokoll LPR** aus. Unter den LPR-Einstellungen geben Sie bitte "**lp1**" als **Warteschlangenname** ein. Zuletzt setzen Sie bitte das Häkchen in "LPR-Bytezählung aktiviert". Mit OK am Ende bestätigen.

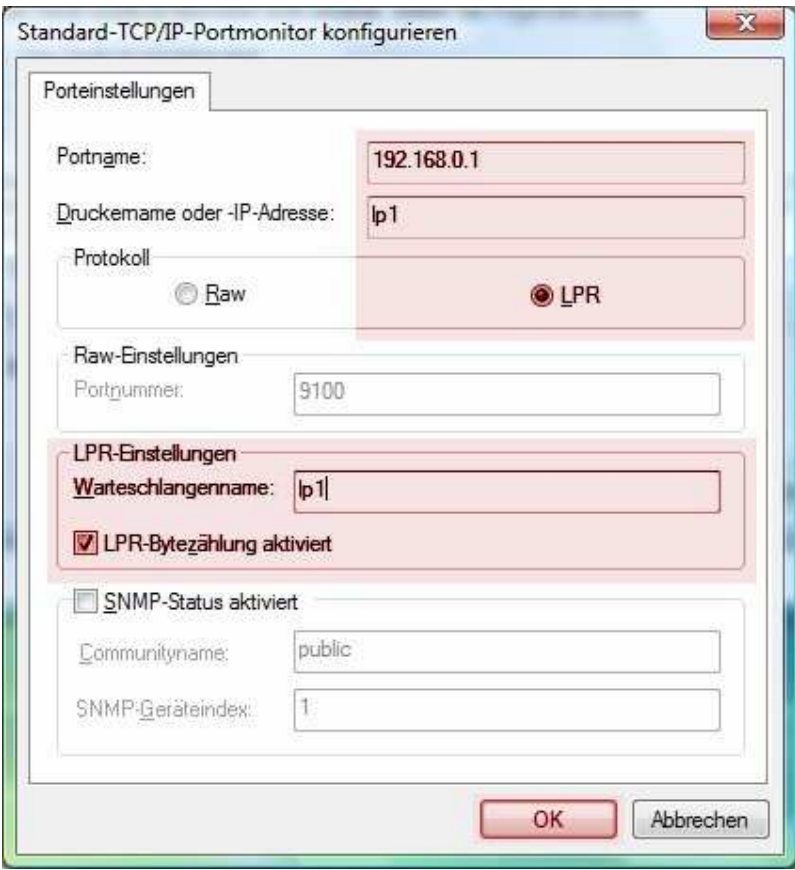

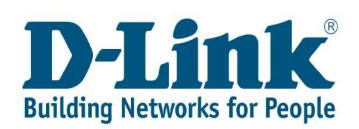

**8.** Nachdem Sie die Portkonfiguration abgeschlossen haben, bestätigen Sie den folgenden Dialog mit "weiter".

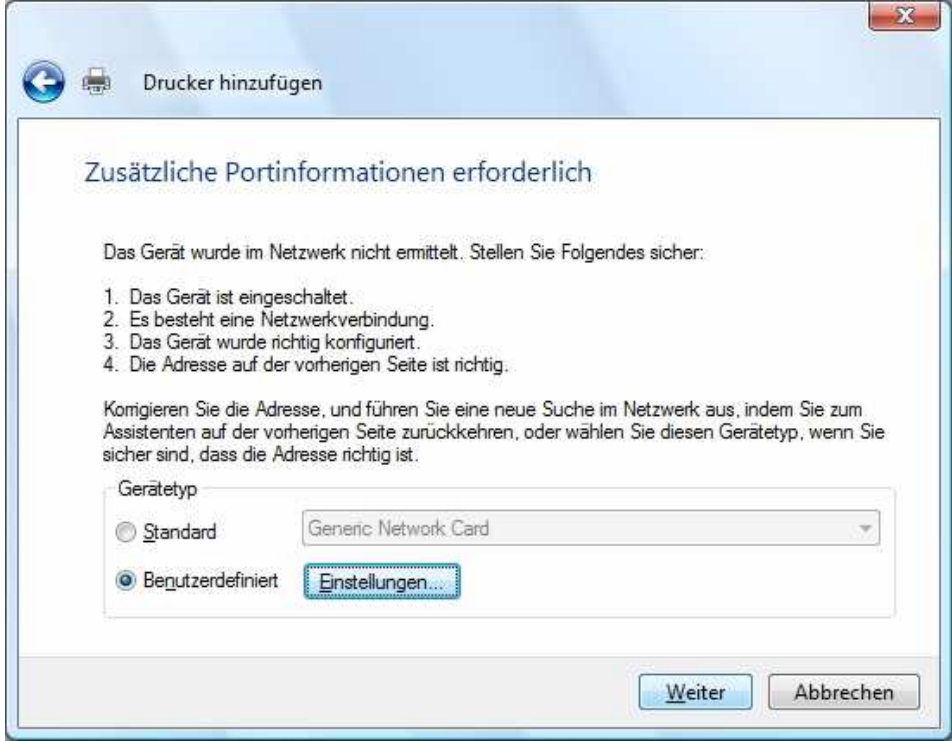

## Folgendes Fenster erscheint…

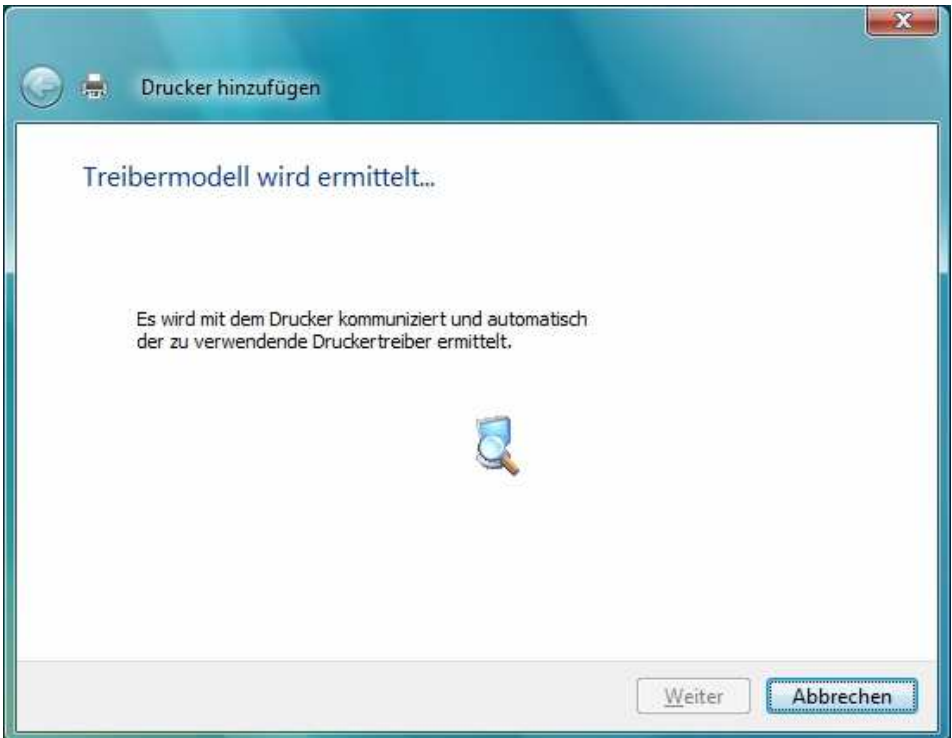

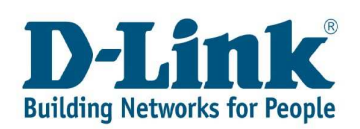

**9.** In den folgenden Dialogen installieren Sie wie gewohnt Ihren Druckertreiber. Hier als Beispiel den HP Laserjet 4100.

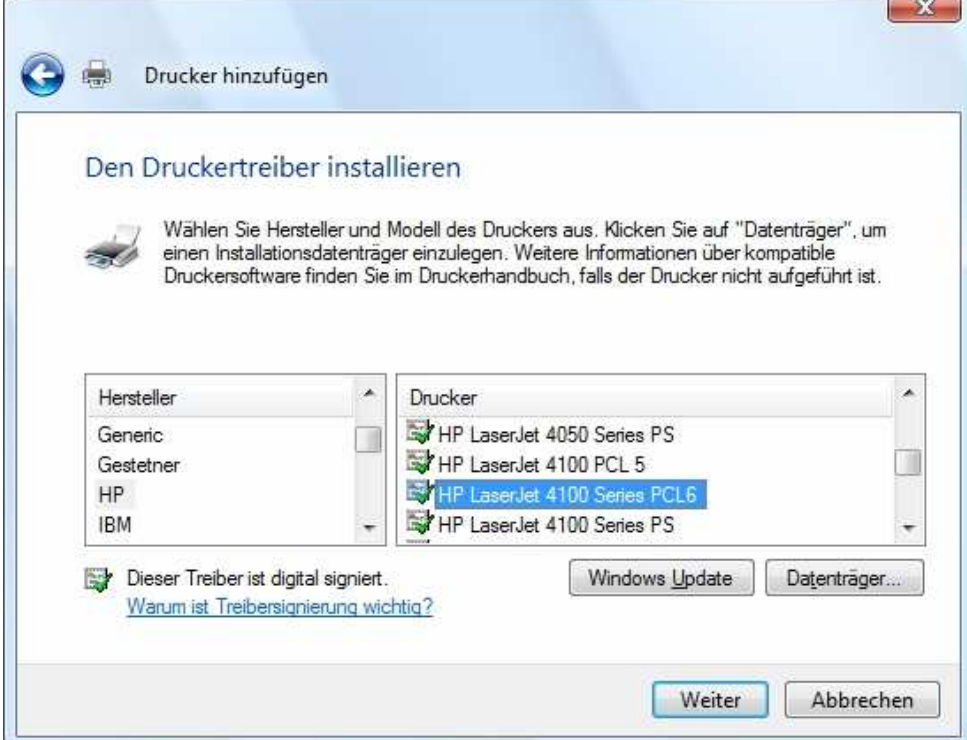

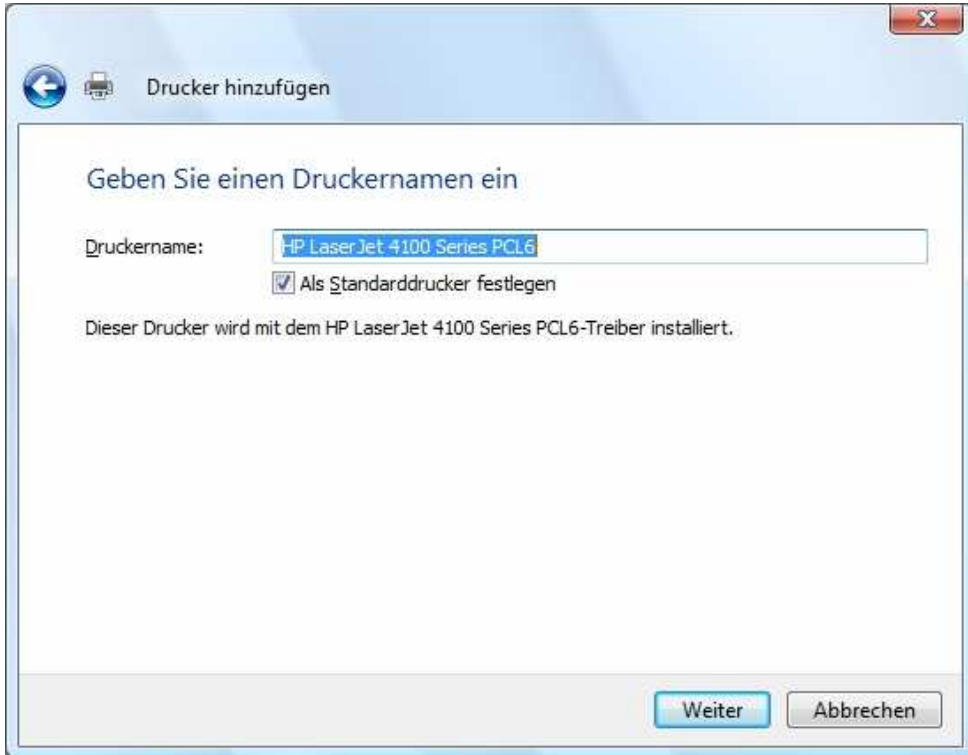

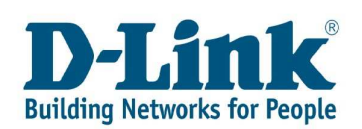

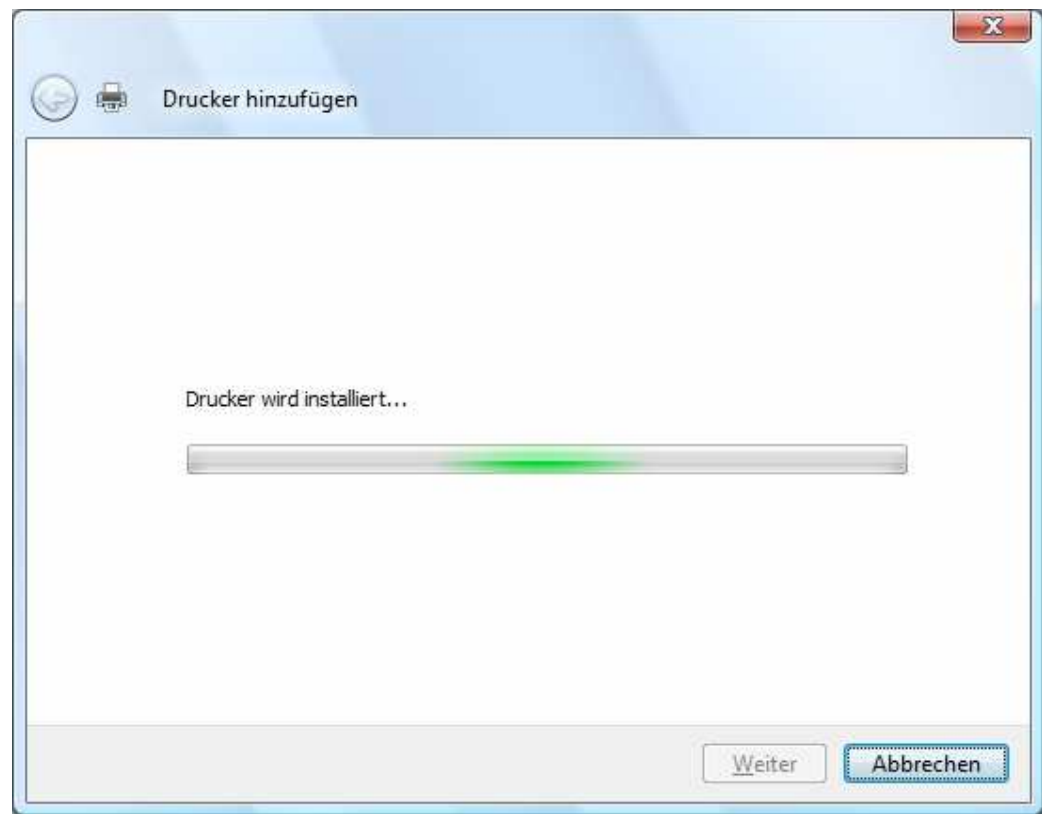

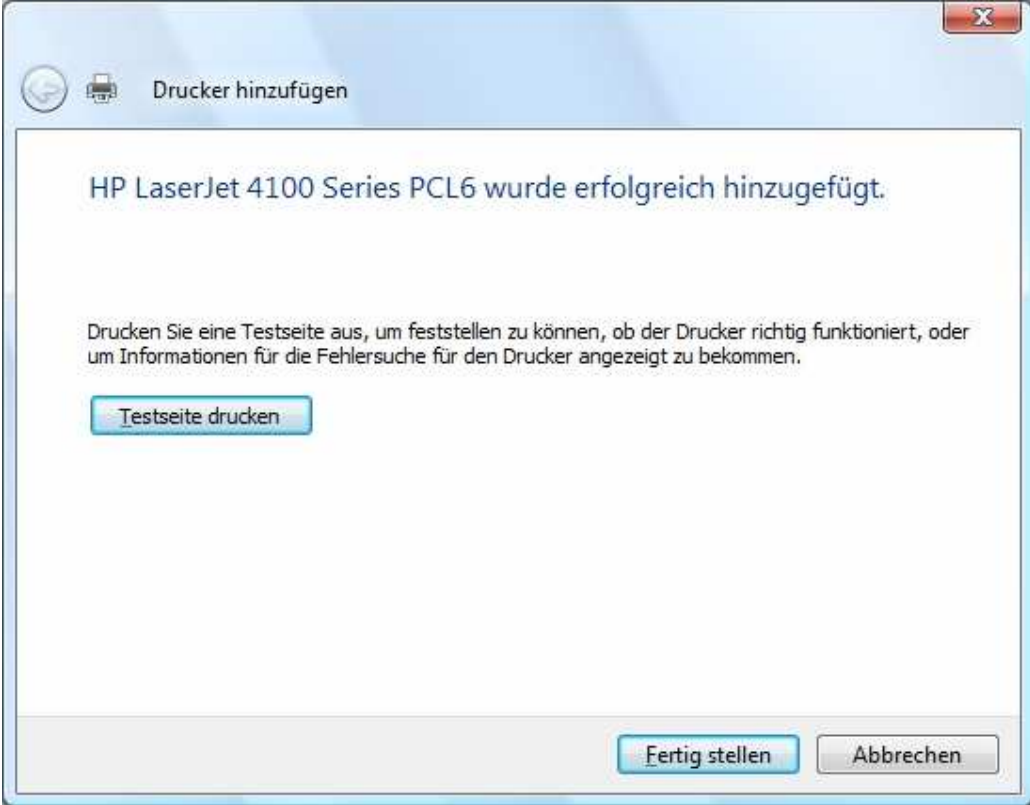

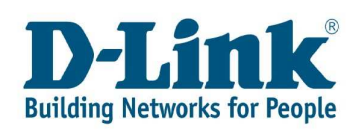

Sollte der Drucker nicht über den Printserver drucken, rufen Sie Eigenschaften des Druckers auf.

Unter Anschlüsse wählen Sie den Standard TCP/IP-Port aus und klicken auf Konfigurieren.

Entfernen Sie den Haken bei "LPR-Bytezählung" aktiviert und klicken auf OK.

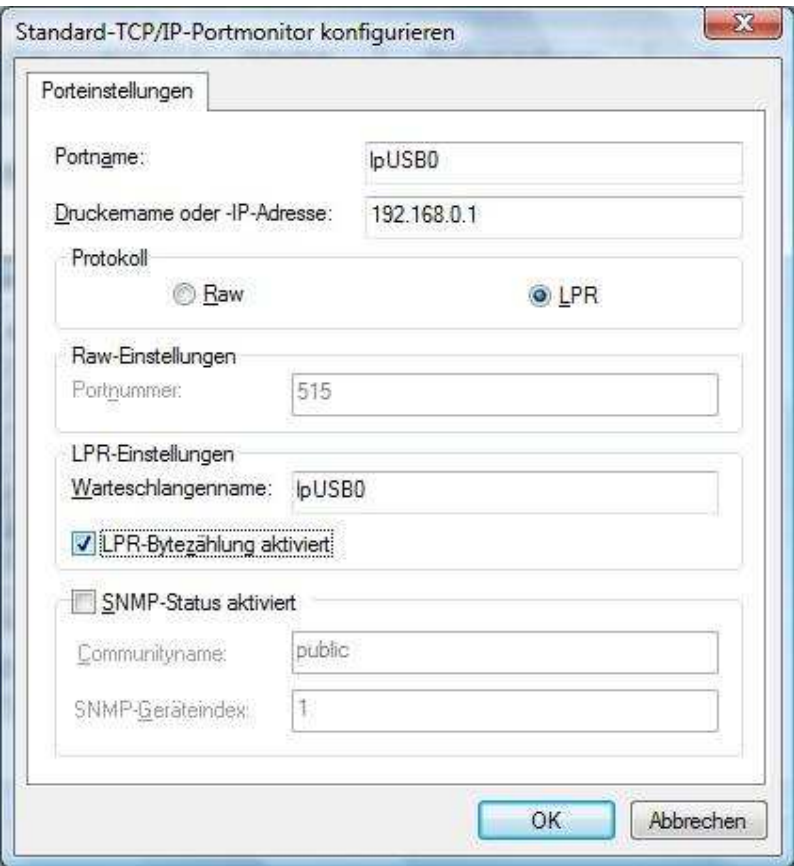